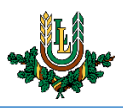

## **E-pasta sūtītāja pievienošana baltajam sarakstam (Outlook)**

**Ja novērojat situāciju, ka LLU iekšējās saziņas e-pasti (ziņu lapa, algu lapiņas u.c.) nonāk nevēlamā pasta sadaļā "Spam", nepieciešams pievienot domēnu "@llu.lv" baltajam sarakstam.**

1. Atveriet programmu Microsoft Outlook. *Atkarībā no datorā izmantotās programmatūras versijas, ikonas un izkārtojums var nedaudz atšķirties.*

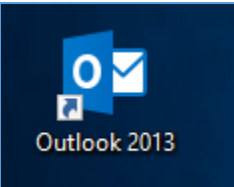

2. Atrodiet cilni "Home" kreisajā (1) augšējā ekrāna stūrī. Pēc tam nospiediet uz izvēlnes "Junk" (2) un izvēlieties "Junk E-mail Options..." (3).

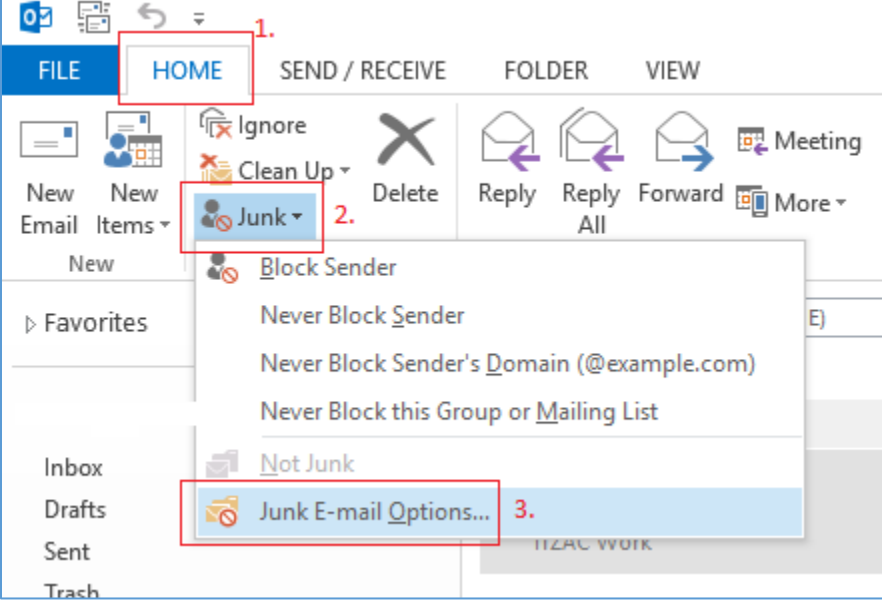

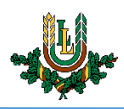

3. Atvērsies jauns logs. Šajā logā jāizvēlas cilne "Safe Senders" (1) un jānospiež poga "Add..." (2), lai pievienotu jaunu ierakstu baltajam sarakstam.

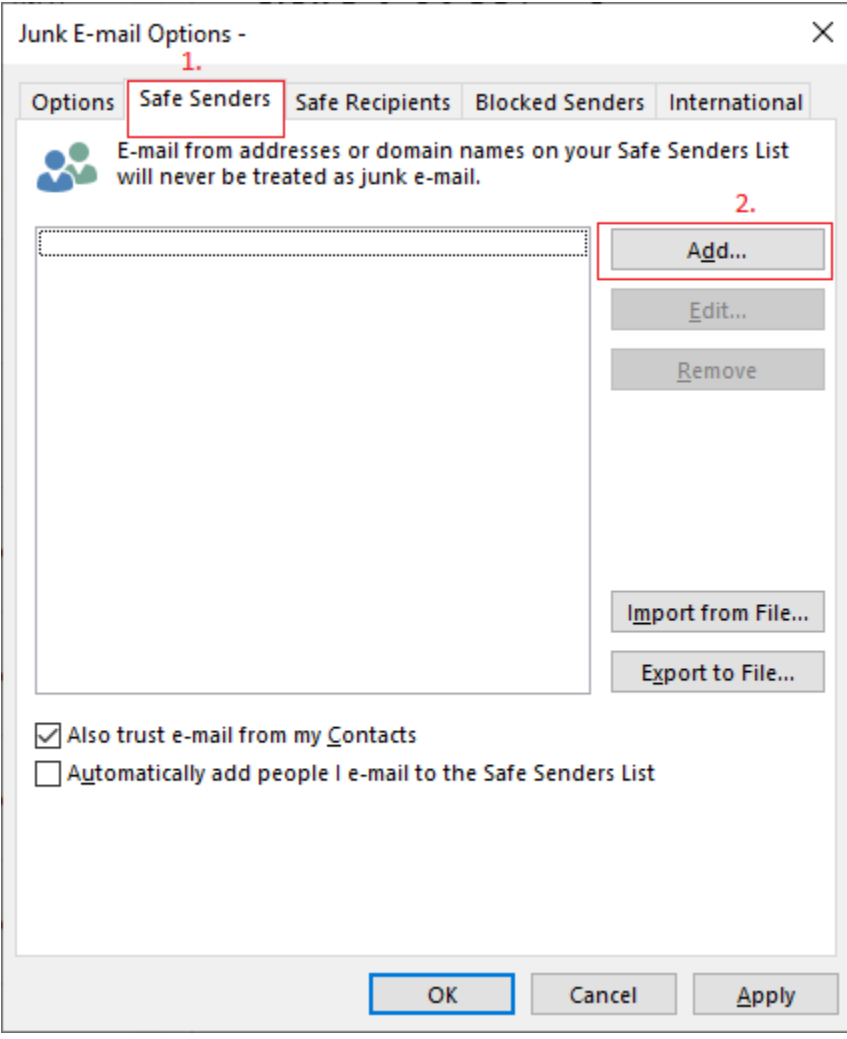

4. Atvērsies jauns logs. Teksta ievades laukā jāievada "@llu.lv" (1), kā parādīts attēlā zemāk un jānospiež poga "OK" (2).

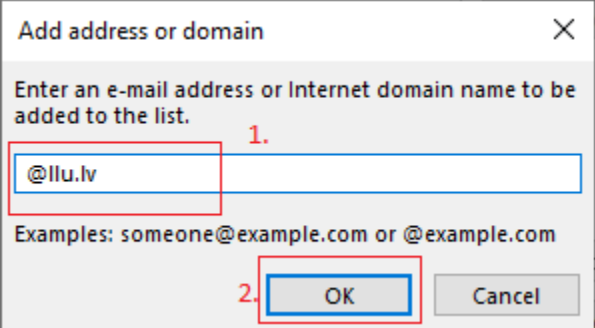

5. Vēlreiz nospiediet pogu "OK" un izmaiņas tiks saglabātas. Turpmāk e-pasts no LLU nenonāks "Spam" sadaļā.